### Healthy Lunch-Bot Scratch Activity Quick Guide (LKS2)

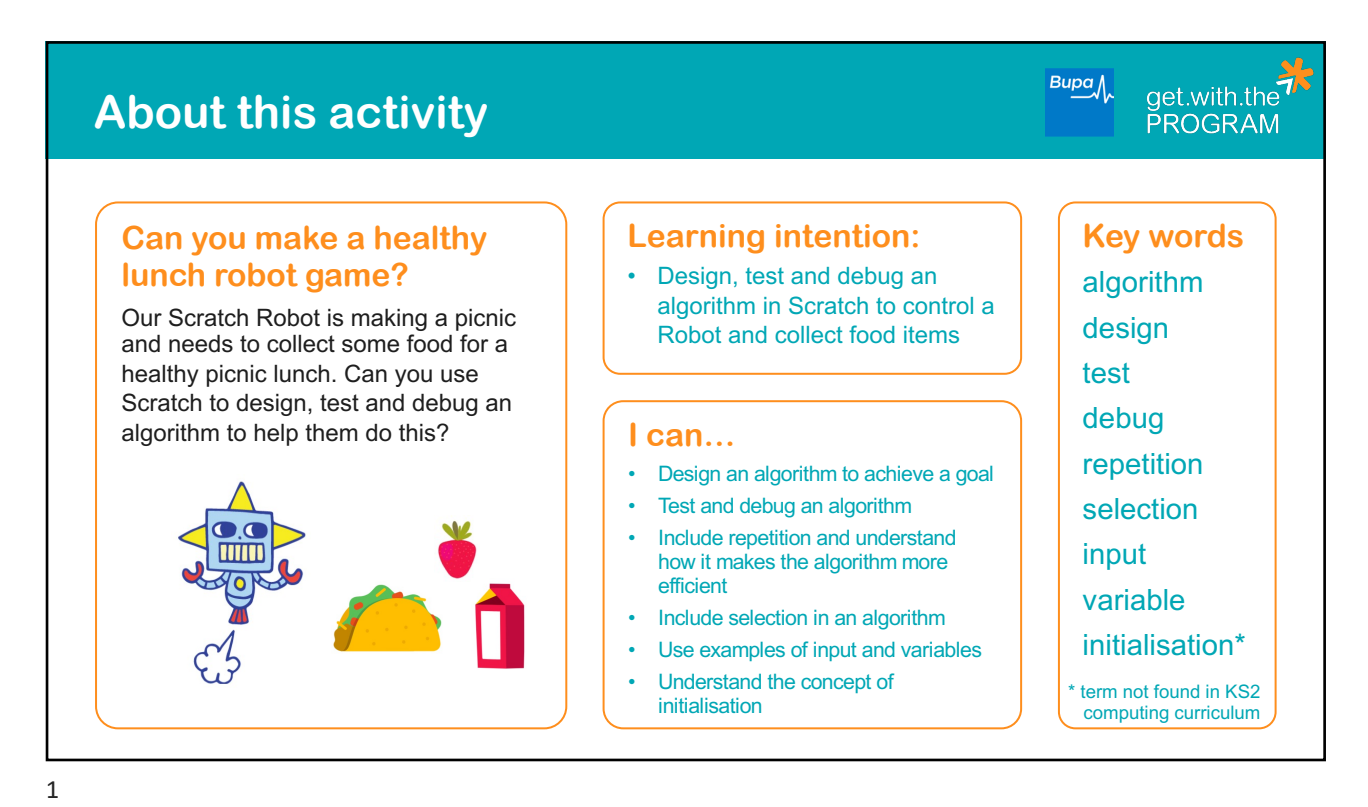

 $Bupa$ get.with.the<sup>75</sup> **Getting started PROGRAM Open Scratch 3.0 Setting up your sprites and background** Let's add in the sprites and background you will need for this activity: You can do this online here: • First delete 'Sprite1' (the cat) and then click 'Choose a Sprite' [https://](https://scratch.mit.edu/)scratch.mit.edu/ or use a local version. Search for 'Robot' and select This project only uses resources available in • Click on 'food' and select the Taco, Milk and Strawberry Scratch, so there's no need for students to sign in. • We also need a lunchbox – choose 'Button3', but call it 'Lunchbox' • Now click 'Choose a Backdrop' **CT** Open Scratch • Click 'start creating' • Our Robot is making a picnic so let's choose 'Forest' Close the tutorial Now you are ready to begin! Hint: the Sprites can be resized so they fit better on the screen **Note:** Saving projects - if you would like to save your work as you go and are not logged in (recommended), you can save your project onto the computer: In the menu click File > Save to your computer. You can find it in Downloads saved as 'Scratch Project.sb3'

## Healthy Lunch-Bot Scratch Activity Quick Guide (LKS2)

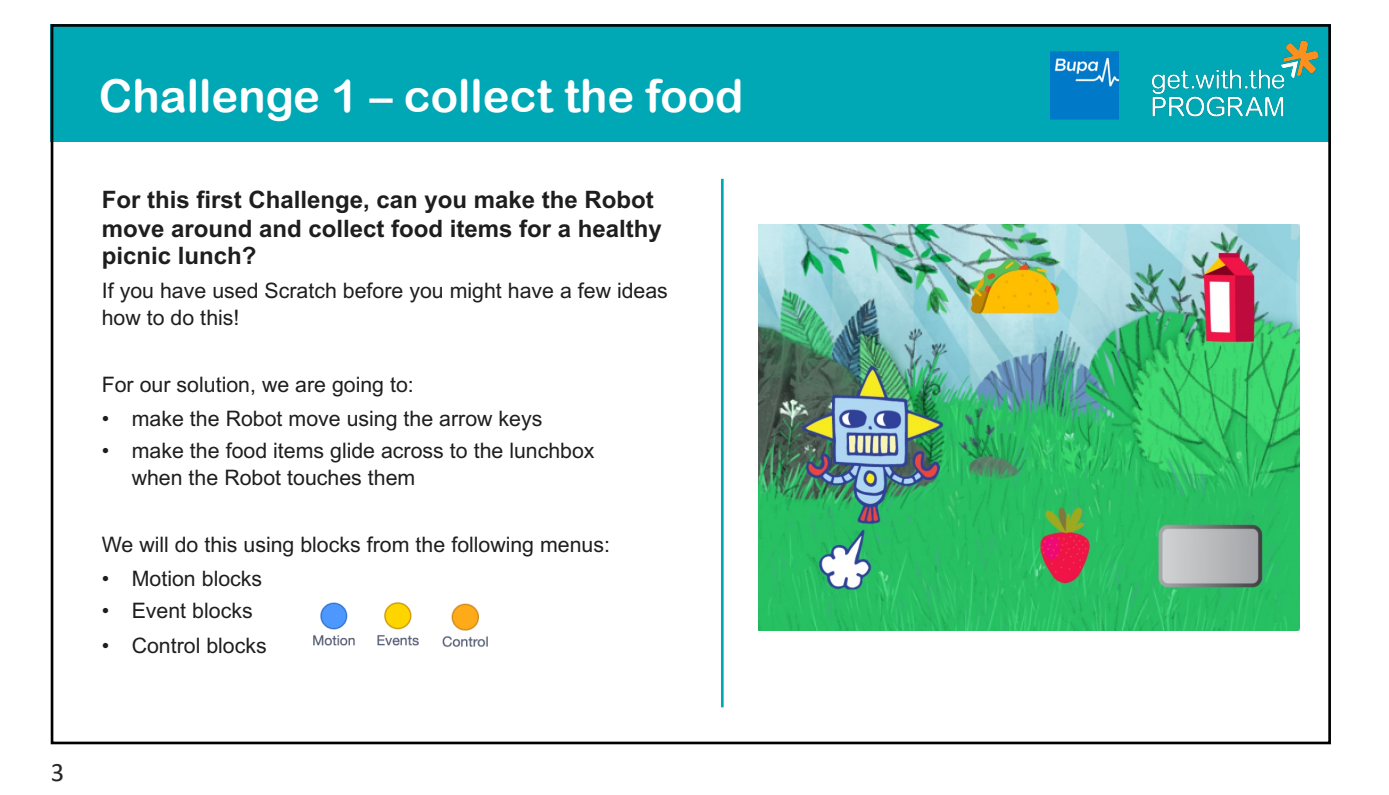

## get.with.the<sup>77</sup>  $Bupa$ **Challenge 2 – animate your sprites For this Challenge, can you animate our robot and food (sprites) so they do something fun while moving around?**  You may already have some ideas of how to do this, if you have used Scratch before! For our solution we are going to: • make the Robot switch costumes when the green flag is clicked, to make it look like it is spinning make the food items change when collected by the Robot • add in some code to change the food back again We will do this using blocks from the 'Looks' menu. We will also use 'Events' and 'Control' blocks.  $\bigcirc$ Looks Events Control

## Healthy Lunch-Bot Scratch Activity Quick Guide (LKS2)

# **Challenge 3 – add in a score**

 $Bupa$ get.with.the<br>PROGRAM

**Finally, let's add in a score so we can keep track of how many lunch items our Robot has collected!**

For this we will use something called a variable. An example of this was used in our Show to count the number of lunches in our delivery box.

We will:

- make it so that the lunch item counter goes up by one, when the Robot sends an item to the lunchbox
- make it so that you can reset the counter back to 0

To do this we will use blocks from the 'Variables' menu. We will also be using 'Event' blocks.

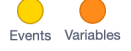

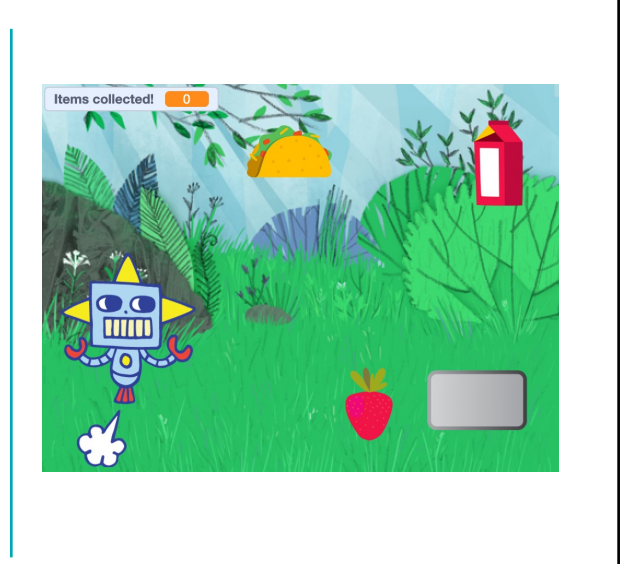

5

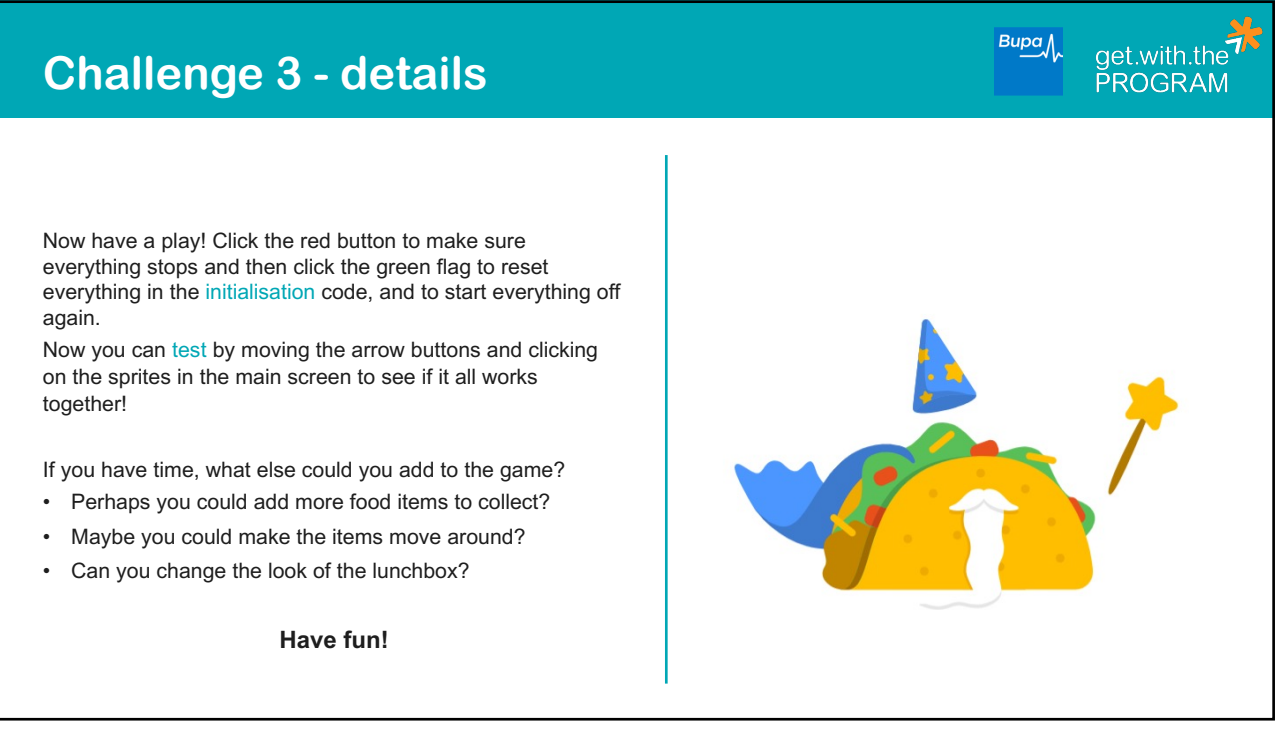